# What's New, FSS?

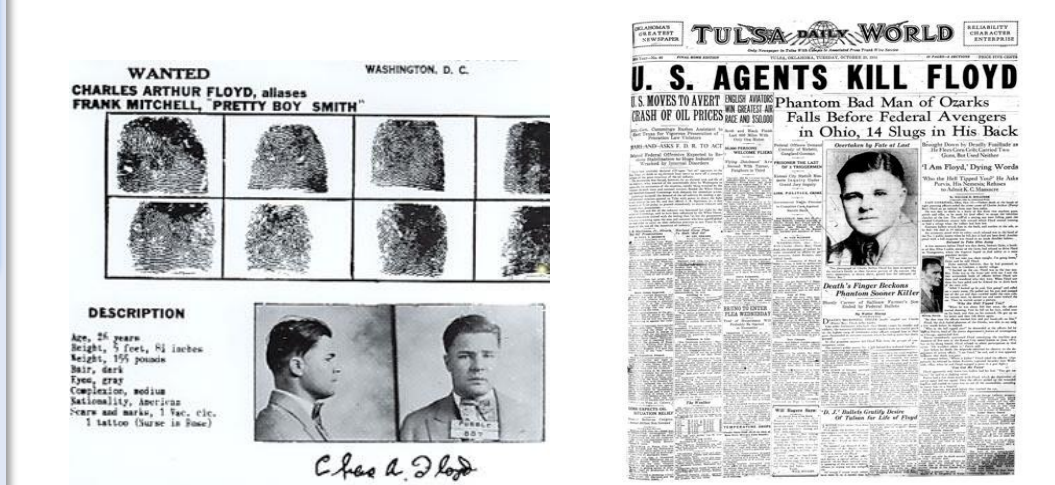

On October 22, 1934 the celebrated bandit "Pretty Boy" Floyd was gunned down by FBI agents and local law officers in Ohio. Charles Arthur Floyd was born February 3, 1904, in Georgia and grew up in the hills of eastern Oklahoma. The bright and popular young Floyd grew up working long, hard hours farming with his family. Unhappy with the prospect of life as a dirt farmer, the restless youth became involved in bootlegging in his late teens. He married in 1924 and had a son, but continued to pursue a life on the margins of the law. Floyd graduated to armed robbery in 1925, but was caught and sentenced to five years in a Missouri state penitentiary.

Upon release, Floyd embarked on a life of crime that would eventually earn him a reputation as a modern-day Robin Hood. Pretty Boy Floyd robbed more than thirty banks, most of them in Oklahoma and Ohio. John Steinbeck references Floyd's exploits in the book "The Grapes of Wrath", and the famous folk singer Woody Guthrie even wrote a song about him. Floyd's time began to run out in 1933 after he was implicated in the infamous "Kansas City Massacre", when gang-members attempted to free one of their comrades in Federal custody. Four lawmen were killed in the resulting shootout.

In the wake of that event, the FBI under director J. Edgar Hoover began a relentless pursuit of Floyd and others believed to have been involved. They caught up with him in a corn field near East Liverpool, Ohio, where he was shot multiple times. Floyd denied being part of the Kansas City murders right up to his death. He was buried in the hills where he grew up near Akins, Oklahoma. Estimates from the time put the crowd size at his funeral well over 10,000.

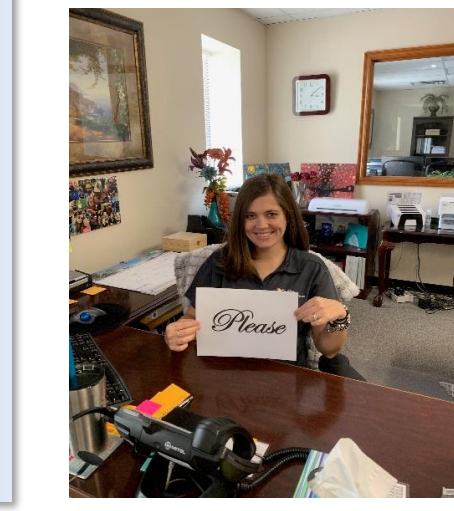

## **Emily would like to ask everyone:**

**Please remember to write the Invoice Number on your check.**

**Thank You!**

#### October 2019

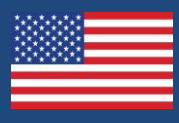

Issue 2-10

# In This Issue

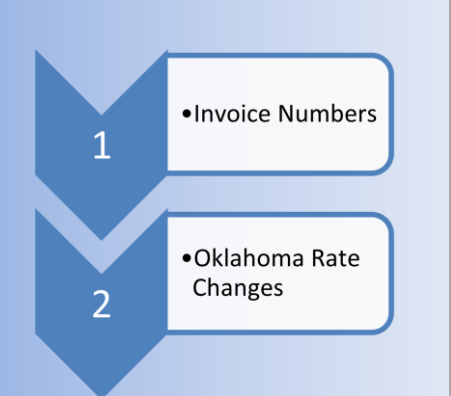

**Are you up to date? Latest Version # 1724**

### 2019 Oklahoma November Rate Changes For Oklahoma B Loans

Instructions on how to edit the Oklahoma 'B' Loan Charge Tables

- 1. Log into Loan Professional
- 2. Click on the Setup Menu
- 3. Click on Loan Laws
- 4. Click on the Loan Law that corresponds to the Oklahoma B Loan Law
- 5. On the Loan Law OK screen, make sure that line 2. B Loan Law is highlighted
- 6. On General Loan Types screen, click Next
- 7. On Options for Loan Type screen, click Next
- 8. You should be at the Charge Tables for OK Loans: screen and the Acquisition Tab should be highlighted
- 9. There are no changes necessary on the Acquisition Table
- 10. Click on the IAHC Tab
- 11. In the Rate Table, click on each field and change the Advance and Rate values to match the Table below

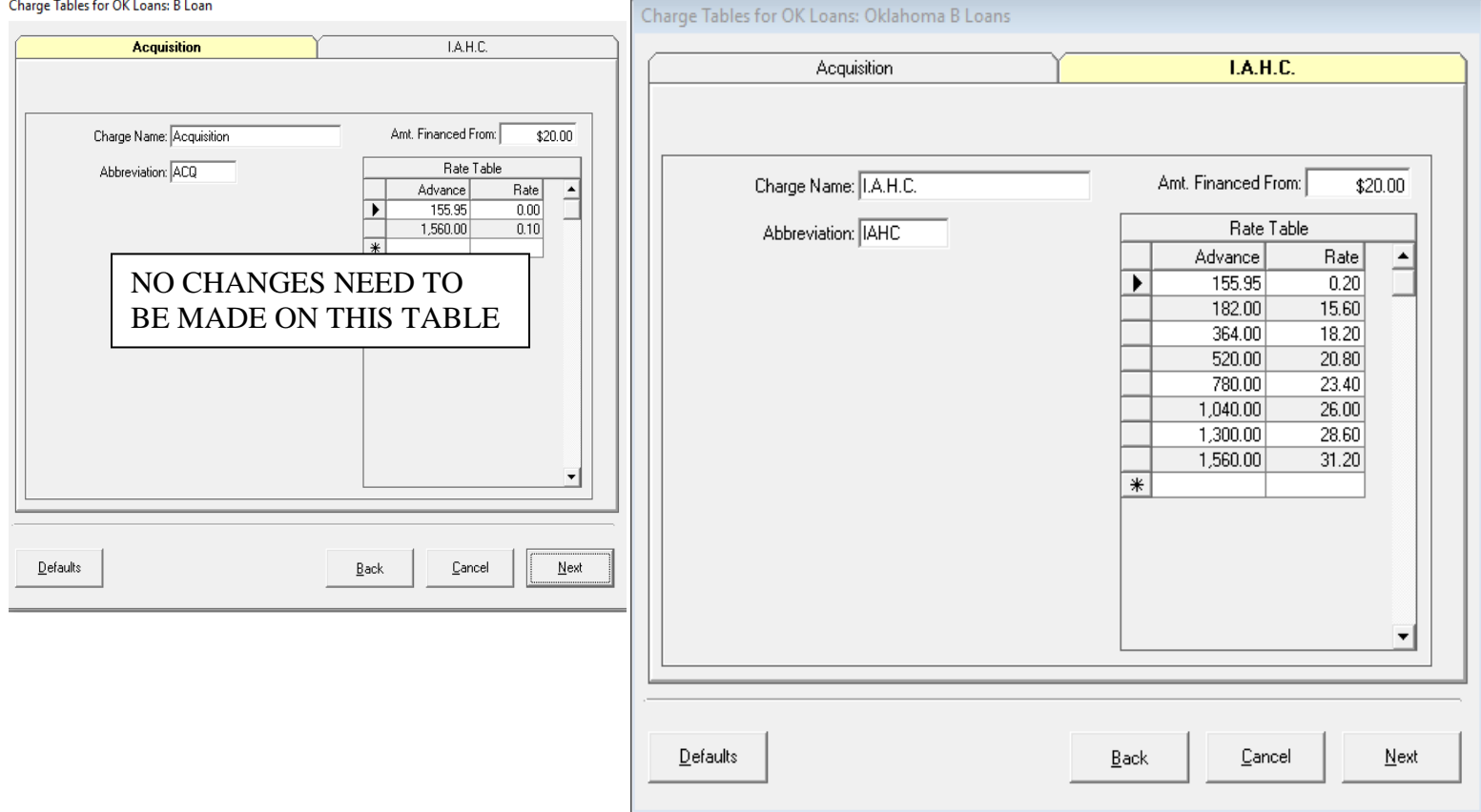

- 12. Review the changes to make sure they have been put in correctly
- 13. When all changes have been made to the Advance and Rate table, click the Next Button
- 14. On the General Ledger Interface form, click the Finish button.
- 15. You have now updated the Oklahoma B Loan Rate Tables
- 16. If you have any questions, please call Financial Software Systems (405) 794-4900

Financial Software Systems, Inc. recommends you verify this information.

Thank You